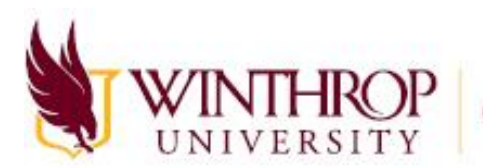

**THROP** Computing and Information Technology

# Navigating Zoom

## In This Document

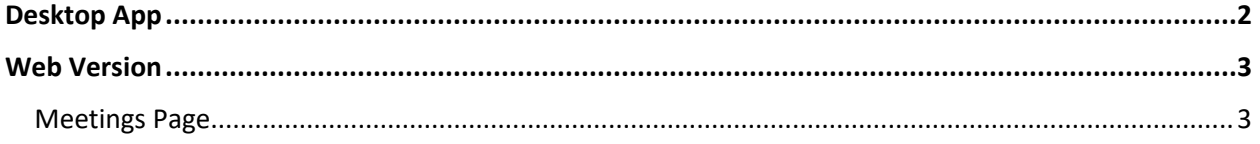

### <span id="page-1-0"></span>Desktop App

When you launch the Zoom desktop app, you will see your Home screen.

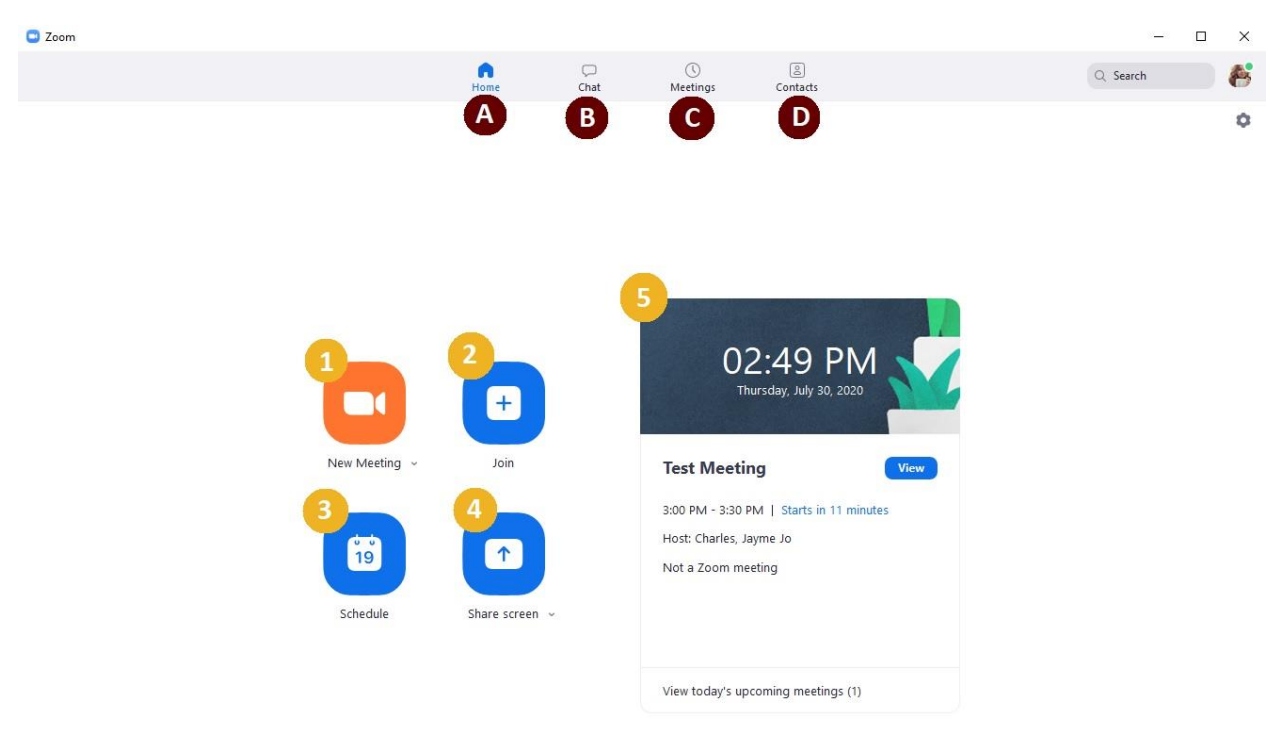

- A. **Home**: Your default screen
- B. **Chat**: Send messages to other Zoom users and see files that have been shared in Zoom meetings
- C. **Meetings**: See a list of your meetings, edit meetings you've scheduled, and access recorded meetings to which you have access
- D. **Contacts**: See contacts with whom you have had previous Zoom meetings
- 1. **New Meeting**: Start an impromptu Zoom meeting now
- 2. **Join**: Join a scheduled Zoom meeting using a Meeting ID
- 3. **Schedule**: Schedule a new Zoom meeting
- 4. **Share Screen**: Share your screen in an existing meeting using a Meeting ID
- 5. **Schedule Preview**: See the current date and time as well as a preview of upcoming events and meetings (can be synced with your Outlook Calendar)

### <span id="page-2-0"></span>Web Version

When you visit **winthrop-edu.zoom.us** and choose "**Sign In**" you will be directed to your **Meetings** page.

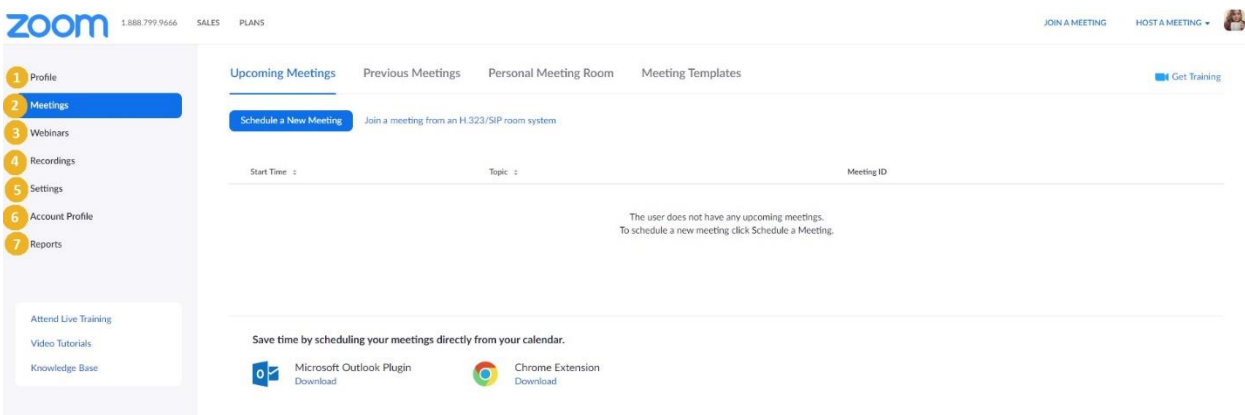

- 1. **Profile**: See your personal account information, add a profile photo, and integrate your Zoom account with your Winthrop Outlook account
- 2. **Meetings**: Schedule and manage your meetings. This will be your main page.
- 3. **Webinars**: Learn more about Zoom Webinars which are large scale meetings. If you are interested in hosting a webinar, please contact the Service Desk.
- 4. **Recordings**: Search and download any meeting recordings you initiated
- 5. **Settings**: Adjust meeting, recording, and phone settings
- 6. **Account Profile**: See a summary of the Winthrop Zoom account
- 7. **Reports**: Run usage and meeting reports

#### <span id="page-2-1"></span>Meetings Page

The Meetings page will be your most used page. Here you can schedule and manage your Zoom meetings.

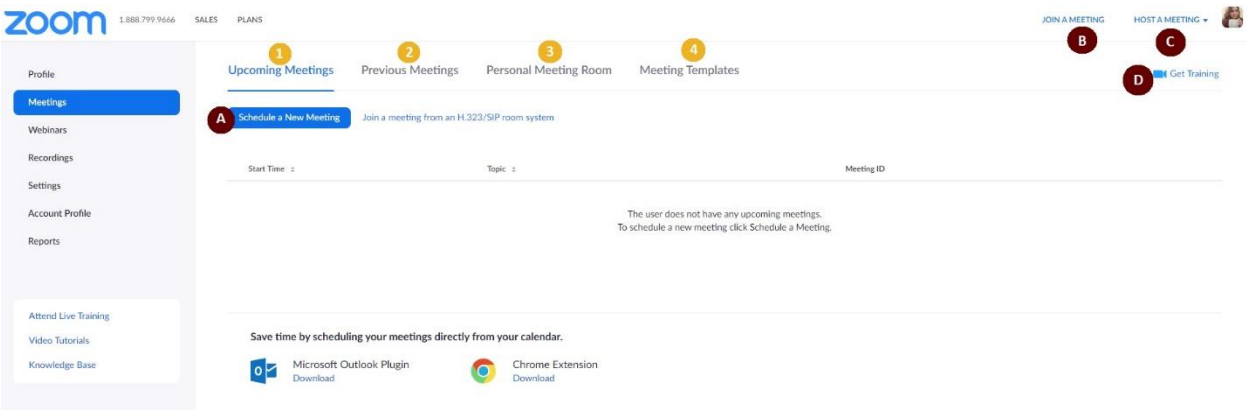

1. **Upcoming Meetings:** Schedule a new meeting and see upcoming meetings you've scheduled or been invited to

- 2. **Previous Meetings:** Schedule a new meeting and see past meetings you've scheduled
- 3. **Personal Meeting Room:** Start a new impromptu meeting with the default title of "[Your Name]'s Personal Meeting Room."
- 4. **Meeting Templates:** See your existing Meeting Templates (To create a template, choose an existing meeting and save it as a template)
- A. **Schedule a New Meeting**: Schedule a new meeting and adjust meeting options
- B. **Join a Meeting**: Join an existing meeting using a link or MeetingID
- C. **Host a Meeting**: Start an impromptu meeting
- D. **Get Training:** This will open a Zoom Help Center tab in your browser with links to live training webinars and other help resources